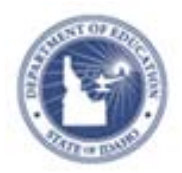

# **Creating Resources & Adding to a Lesson Plan Quick Reference Card**

## **Creating Resources & Adding to a Lesson Plan**

Resources are support materials that aren't actually lessons. Think of maps, links to video or websites, pictures, handouts, etc. A resource can stand alone or be linked to one or multiple lesson plans. When you create a resource there is an option to tag the intended audience as educators or students.

### **Creating a Resource**

You can create a resource independently or as part of the lesson creation process.

To create a resource:

- 1. From the Classrooms menu, click **Instructional Materials**
- 2. From the Create menu on the top right, select **Resource** and click **Go**.

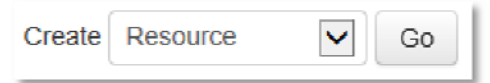

3. In Define Properties, complete the required (\*) fields

If this resource can be used with students, change the **For Students** field to Yes.

- 4. Click the **Create Content** tab and select an entry method:
	- c District Template – type or paste content into the text field
	- File attach a file
	- URL point to a URL
- 5. Click the **Align Standards** tab

Click the **+** to expand a standard, and then click the open box next to the standard(s) desired to select a specific

standard/skill. You can select standards from other subjects and grade level as appropriate.

6. Click the **Identify Organizers** tab

Check any organizers that further describe this resource.

- 7. At the bottom of the screen, click **Save** when finished
- 8. Click **View Materials**

#### **Adding Resources to Lesson Plans**

As you create a lesson plan, you can associate it with related resources. To add a resource to an existing plan, click **Edit this lesson plan** within the lesson plan details.

To add a resource:

- 1. Go to Section 4: Link Related Materials.
- 2. Locate a resource one of three ways:

Find or create instructional materials to link to this lesson plan:

Search in Public Materials Banks Search in My Materials Create and Link New Materials

- Use **Search in Public Materials Bank** to browse available resources using filters to narrow your search, and then click the link icon
- Use the **Search in My Materials** tab to locate a resource you created or saved earlier from the public bank and then click the link icon
- To add a new resource 'on the fly,' enter required information and click **Create and Link New Materials**.

This will create a separate resource in **My Materials** as well as a resource linked to the specific lesson plan.

3. Click **View Material** to exit edit view

**ALWAYS LEARNING** 

Copyright © 2013 Pearson

## **PEARSON**